## **LabVIEW Lesson 2 – Modular Programming**

## **Lesson Overview**

- I. What is a subVI?
- II. How to prepare a VI to be a subVI.
	- a. Editing VI icon.
		- b. Assembling connector pane.
- III. How to incorporate a subVI into another VI.
- I. What is a subVI?
	- a. A VI (LabVIEW program) that is used within another VI.
	- b. The subVI maybe inserted into the block diagram of another VI.
	- c. When inserted into another VI, the icon created for the subVI will appear with the corresponding inputs and outputs.
	- d. The front panel and block diagram of a subVI may be accessed by doubleclicking on the subVI icon.
- II. Preparing a VI to be a subVI:
	- **EXAMPLE 2.1:** Create new C to F converter VI
		- a. This VI will receive an input temperature in degrees Celsius and output the corresponding temperature in degrees Fahrenheit.
		- b. Beginning with the **Front Panel**,
			- i. Insert one **Numerical Control** and one **Numerical Indicator** (reference Lesson 1, Ex. 1.1 for inserting procedure).
			- ii. Rename the **Numerical Control** "Deg C" and the **Numerical Indicator** "Deg F".
		- c. **Ctrl-E** to switch to the **Block Diagram** 
			- **i.** Insert a **Multiplication Function ▷** by ...
				- **Left-Click** on **Arith/Compare → Numeric → Multiply → Front Panel**
			- ii. Insert a **Addition Function**  $\triangleright$  by ...
				- **Left-Click** on **Add** → **Block Diagram** to place the **Add Function**  (*this function is in the same palette as the multiplication function*).
			- iii. Wire the **Input (Deg C)** to an **Input Terminal** on the **Multiplication Function** triangle by …
- Select the **Wire Icon** , from the **Tools Palette** → **Left-Click** on the **Deg C Terminal** → one of the **Multiplication Function Terminals** (*wire will turn orange when connected*).
- iv. Wire the **Output** from the **Multiplication Function** to the **Top Input Terminal** of the **Add Function**.
- v. Wire the **Output** from the **Add Function** to the output **Deg F Terminal.**
- vi. Create **Numerical Constants** connected to the **Multiplication** and **Add Functions** by …
	- 1. With the wiring option selected, **Right-Click** on the **Multiplication Function → Left-Click** on **Create → Constant** (will create a textbox connected to the bottom terminal)
	- 2. Type in **1.8** and press **Enter**.
	- 3. Do the same for the **Add Function**, except enter **32**.
	- 4. Since **32** is an integer and this constant will always be an integer, **Right-Click** on **32** → **Left-Click** on **Representation → Left-Click** on **I32**, which stands for a 32-bit integer and should turn the box and wiring blue.
- vii. NOTE: Delete wires by selecting them and pressing **Del** button on keyboard.
- viii. Check if the VI is complete by …
	- Observing whether a **Broken Arrow or a Solid Arrow**  $\frac{1}{2}$  is displayed at the top left on either the **Front Panel** or the **Block Diagram**.
	- A **Broken Arrow indicates that an error is present or everything** is not wired correctly.
	- A **Solid Arrow**  $\overrightarrow{P}$  indicates that the VI is completed and ready to run.
- ix. The VI should look similar to Figures 2.1 and 2.2 on top of the next page:

| CtoF.vi Front Panel<br>$ \Box$ |                                  |
|--------------------------------|----------------------------------|
| Eile                           | Edit Operate Tools Browse Window |
|                                | 13pt Application Font            |
|                                |                                  |
|                                |                                  |
| Deg C                          | Deg F                            |
| $\frac{r}{\tau}$ 0             | 0                                |
|                                |                                  |
|                                |                                  |
|                                |                                  |

Figure 2.1: Front Panel for Celsius to Fahrenheit VI

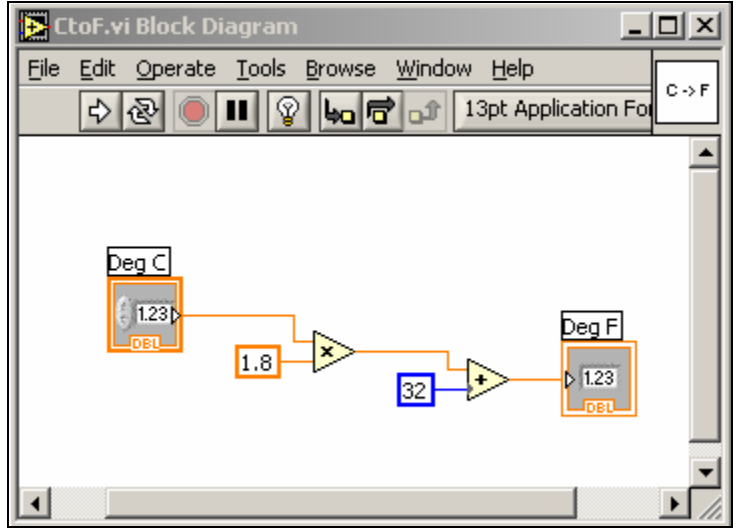

Figure 2.2: Block Diagram for Celsius to Fahrenheit VI

- d. Editing the VI icon *(First step to prepare a VI to be a subVI)*
	- i. **Right-Click** on the icon in the upper right-hand corner of the **Front Panel → Edit Icon** (will bring up the icon editing window).

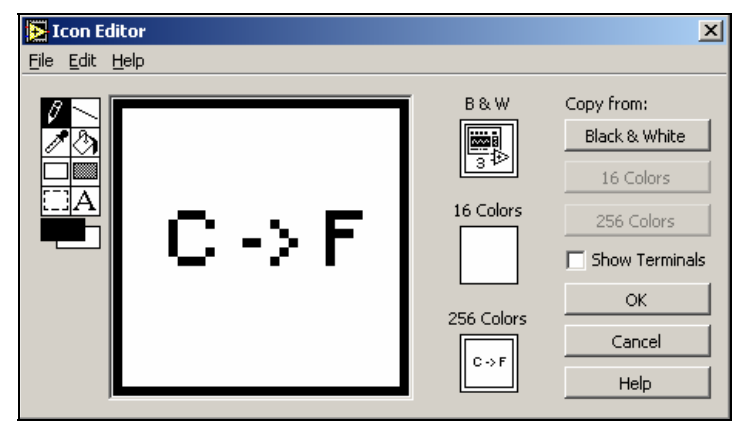

Figure 2.3: Icon Editor Window

- ii. Clear the default icon design by …
	- **Click On**  $\boxed{1}$  → **Draw** a box around everything **Except** the black border → **Del Button** to clear the contents in the box
- iii. Create new icon as shown above (use the Text Control  $\underline{A}$  to create a C and an F as well as the arrow, which is just a dash and the greater than sign) and click **OK**.
- e. Connecting I/O's to the icon (*Enables VI to be used in another VI or as a subVI.*)
	- i. **Right-Click** on the **Icon → Show Connector** (*will change the icon to a box divided into 2 rectangles*).
	- ii. Left-side boxes correspond to inputs and the right-side boxes correspond to outputs (*number of boxes will depend on the number of inputs and outputs*).
	- iii. **Connect** input to input and output to output by …
		- **Left-Click** on an input box and then on an input in the **Front Panel** (*box should turn orange for numerical controls/indicators in double format, blue for integer format, and green for Boolean operators*) → **Repeat** for the output.
	- iv. The connector pane should look as follows (*both boxes should be orange*):
- f. **Save** VI as **CtoF.VI** and then, **Close** the VI. (*The VI can now be used as a subVI.*)
- III. Incorporating a subVI into a new VI
	- **EXAMPLE 2.2:** Creating a Temperature Converter VI
		- a. This VI will accept an input temperature of user's choice with the input temperature scale being identified by the user, and the corresponding temperature in degrees Fahrenheit will be returned.
		- b. Beginning with the **Front Panel**,
			- i. Insert one **Numerical Control** and one **Numerical Indicator** (reference Lesson 1, Ex. 1.1 for inserting procedure).
			- ii. Insert a **Boolean Switch** by …
				- Go to the **Controls Palette** → **Left-Click** on **Buttons** → **Vertical Toggle Switch** → **Front Panel**
- iii. Rename the **Numerical Control** "**Input Temp**", **Boolean Switch** "**Input Temp Scale**", and **Numerical Indicator** "**Output Temp Deg F**"
- iv. Additionally, add text next to the **Boolean Switch** as shown in Figure 2.4 below by **Left-Clicking** where you want the text and typing it in.

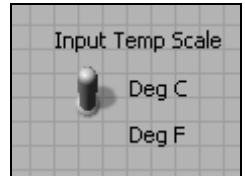

Figure 2.4: Labeling of Toggle Switch

- v. If you would like more practice with aligning objects on the **Front Panel**, **Align Left Edges** of the new text to give the **Front Panel** a more polished appearance.
- c. **Ctrl-E** to switch to the **Block Diagram**
	- i. Insert a **Comparison Function** by …
		- **Left-Click** on **Arith/Compare** in the **Functions Palette** → **Comparison** → **Select** → **Block Diagram**
	- ii. Insert a **SubVI "CtoF.VI"** by …
		- **Left-Click All-Functions** in the **Functions Palette→ Select a VI**  (bottom row first column) **→ CtoF.VI → Front Panel** (*The icon we just created should show up with two terminals*.)
	- iii. Wire the **Toggle Switch** terminal to the **Select Function** at its green terminal (should be the middle terminal on its left side)

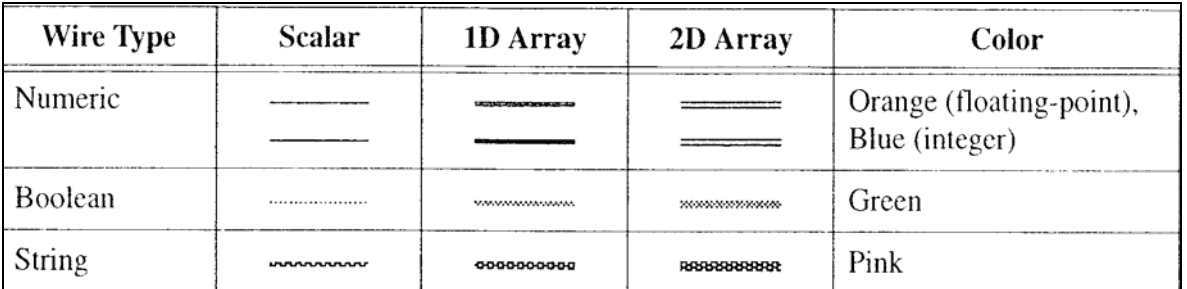

1. **NOTE**: All wiring is color coded based on the following information:

- iv. Wire the **Input Temp** first to the **Input Terminal** of the **SubVI** and secondly, branch off from this wire to the **Bottom Terminal** of the **Select Function**.
- v. Wire the **Output** from the **SubVI** to the **Top Terminal** of the **Select Function**.
- vi. Wire the **Output** from the **Select Function** to **Output Temp Deg F Terminal**.
- vii. **NOTE**: You can clean up your wiring by **Right-Clicking** on the wires and select **Clean Up Wire**.
- viii. The **Arrow** at the top of the window should now be **Solid**  $\Rightarrow$  and your VI should look something like Figures 2.5 and 2.6 on the next page (*except without one of the outputs on the block diagram, which will be introduced shortly*):

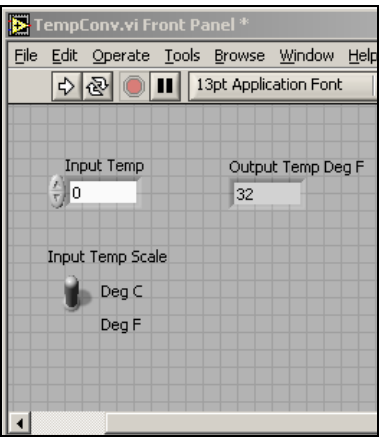

Figure 2.5: Front Panel for the Temperature Converter VI

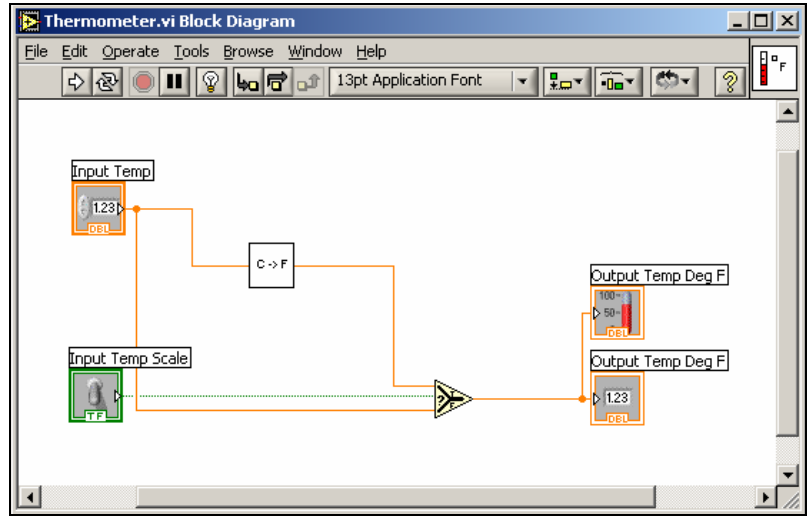

Figure 2.6: Block Diagram for the Temperature Converter VI

- ix. To test the VI, type in **100** with the switch in the **Deg C** location and run the VI. The output should read **212 F**. If you change the switch to **Deg F** and run, the output should read **100 F**.
- d. Adding an input and using the **Replace** operation.
	- i. Hold down **Ctrl-E** → **Left-Click** on the **Numerical Indicator** → **Drag** to the right and place on the front panel.
- ii. **Right-Click** on the **Numerical Indicator** just created → **Replace → Num Inds → Thermometer**
- iii. Now there is a digital indicator and a thermometer to represent the output temperature (as shown in Figure 2.7).

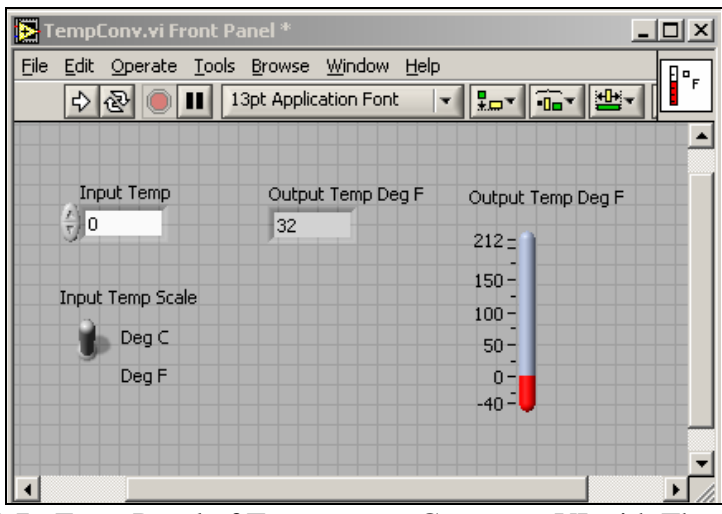

Figure 2.7: Front Panel of Temperature Converter VI with Thermometer

- iv. Rename the **Thermometer** to **"Output Temp Deg F"**.
- v. Edit thermometer scale by …
	- **Right-Click** on **Thermometer** → **Format & Precision → Scale Tab → Enter "212"** for **Max** and **"-40"** for **Min → OK**
	- **•** Another way to change the scale, is to use the Finger Tool  $\frac{|\phi_{\cdot} \phi_{\cdot}|}{|\phi_{\cdot}|}$ and **Left-Click** on the top number (should be 100) and type in **212** and then do the same for the bottom, except type in **-40**.
- vi. Switch to the block diagram and **Wire** the **Thermometer** branching off the other output wire.
- e. Editing the VI icon
	- i. **Right-Click** on the icon in the upper right-hand corner of the **Front Panel → Edit Icon** (*will bring up the icon editing window*).

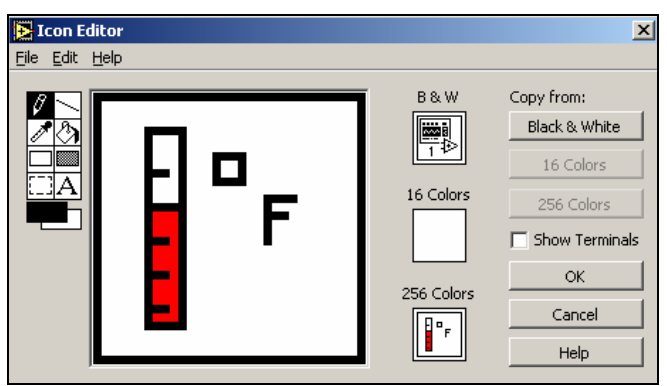

Figure 2.8: Icon Editor Window with Thermometer Icon

- ii. Clear the default icon design by …
	- **Click On**  $\boxed{1}$  → Draw a box around everything EXCEPT the black border → **Del Button** to clear the contents in the box
- iii. Create new icon as shown above and click **OK**.
- f. Connecting I/O's to the icon
	- i. **Right-Click** on the **Icon → Show Connector** (*will change the icon to a box divided into 4 squares*).
	- ii. Left-side boxes correspond to inputs and the right-side boxes correspond to outputs (*number of boxes will depend on the number of inputs and outputs*).
	- iii. **Connect** input to input and output to output by …
		- a. **Left-Click** on an input box and then on an input in the **Front Panel** (*box should turn orange for the numerical control and green for the Boolean switch*) → **Repeat** for all inputs and outputs.
	- iv. Lastly, depending on the application, you may not want all the inputs or outputs to be available when used as a subVI. The number of inputs and outputs can be altered by changing the pattern of the **Connector Pane**. To do this, **Right-Click** on **Connector Pane → Patterns →** choose the pattern desired. You can also **Right-Click** on a specific terminal and choose **Add Terminal** or **Remove Terminal**. The menu will be similar to what is shown in Figure 2.9:

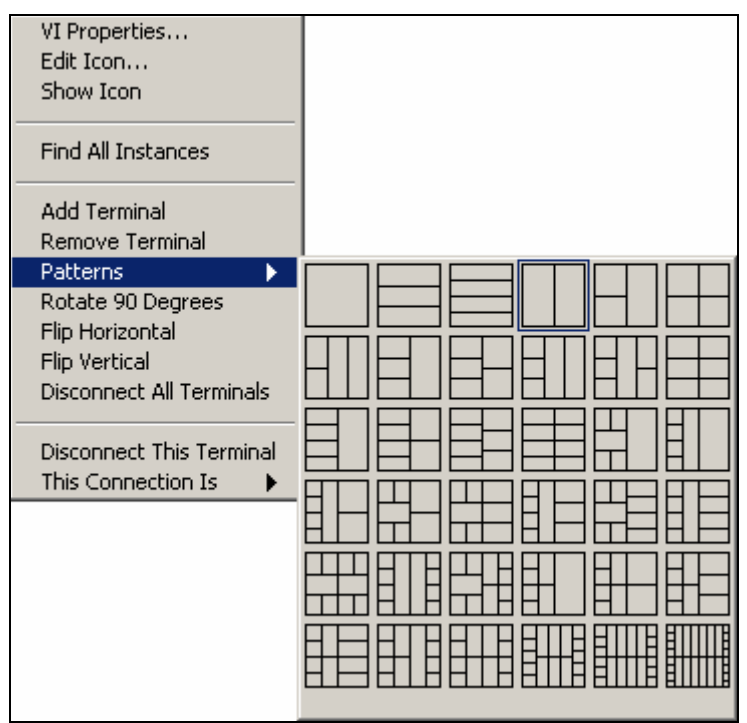

Figure 2.9: SubVI Terminal Patterns

g. **Save** VI as **TempConv.VI**.